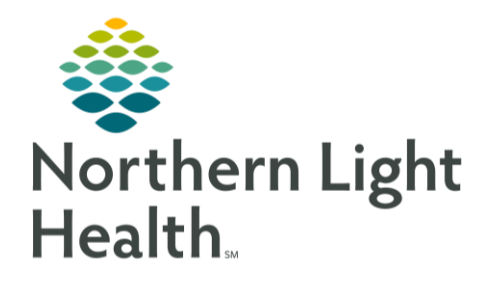

From the Office of Clinical Informatics NL Orthopedics - Ambulatory Ortho Injections PowerPlan September 30, 2019

A new ambulatory PowerPlan has been built specifically for Orthopedic injections. This flyer reviews the PowerPlan and how to interact with it.

## Where to find the PowerPlan order

This PowerPlan, titled **AMB Ortho Injections**, can be found on the Orthopedic Quick Orders page, in the Medications component:

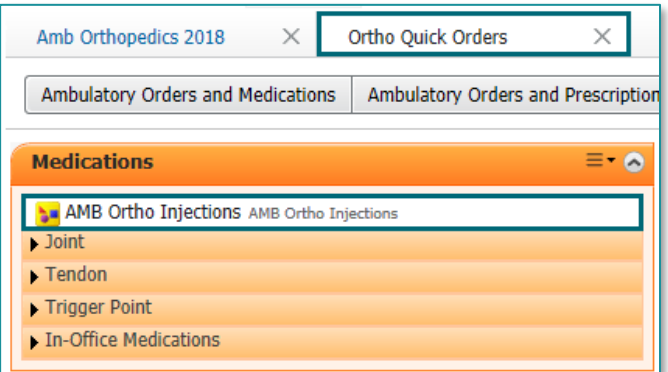

## How to use the PowerPlan

- ➢ **Once the PowerPlan opens you will see the plan divided into multiple sections based on joint:**
	- AC Ioint
	- Shoulder
	- $\blacksquare$  Elbow
	- $\blacksquare$  Knee
	- $\blacksquare$  Hip
	- $\blacksquare$  Ankle
- ➢ **Within each joint section you will find the following orders:**
	- Applicable procedure charge code for the selected joint.
	- Various medications used for injections for both lateralities, left and right.
- **STEP 1**: Select the appropriate **check box(es)** as applicable to your patient.
- **STEP 2**: Fill in any required **order details** as indicated, with a blue circle with white X, by double clicking in the 'Details' column of the order.
- NOTE: You can save a plan as a favorite after all order details have been filled out to simply future ordering of these injections. Please refer to the 'Saving a Plan as a Favorite' section below for additional instructions.
- **STEP 3**: Select the **Initiate Now** button.
- **STEP 4**: Select an appropriate diagnosis from the **Diagnosis Selection** pop up window and click **OK**.

**STEP 5**: Select the **Orders for Signature** button. Orders For Signature

**STEP 6**: Select the **Sign** button.

From the Office of Clinical Informatics NL Orthopedics – AMB Ortho Injection PowerPlan September 30, 2019 Page 2 of 3

## Where Will the Orders Go?

➢ The medication orders will fall to the Single and Multi-Patient task lists to be addressed by the clinical staff.

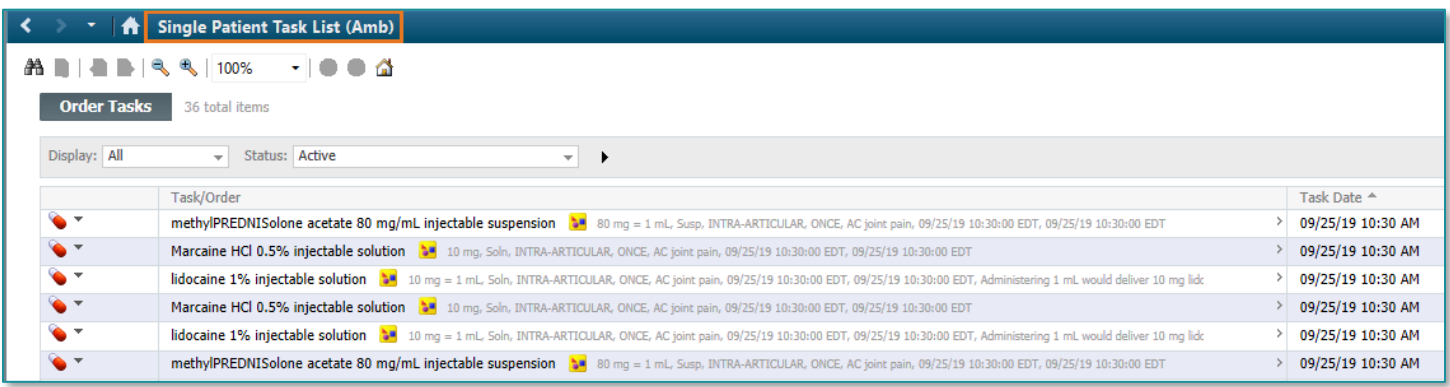

➢ The procedure charge order will be seen in the **Orders** profile, under **Tests/Procedures.**

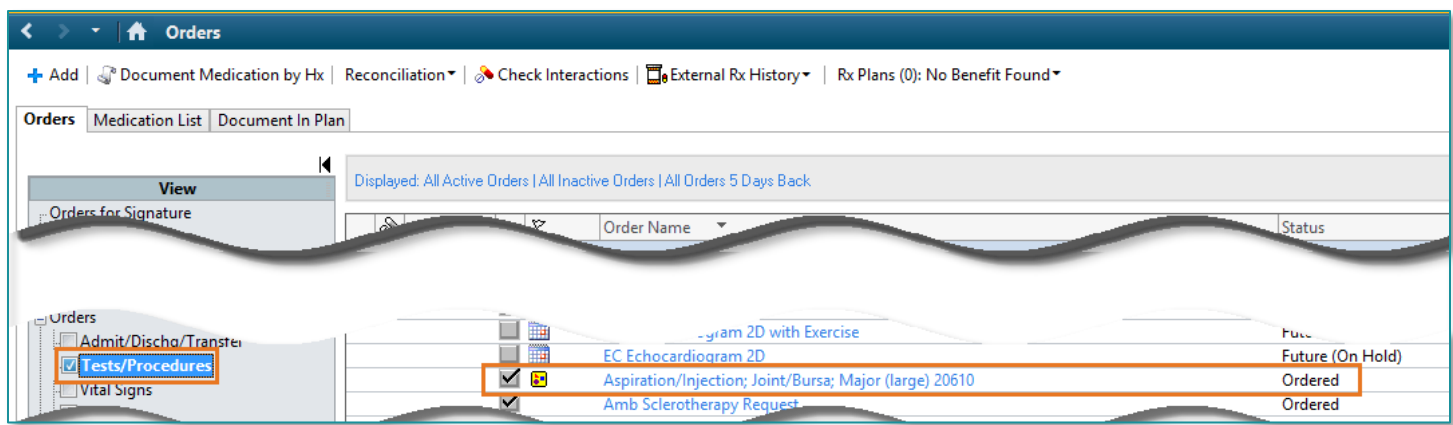

➢ All the order selected in the PowerPlan can be viewed at a quick glance from the **Orders** profile, under **Plans**.

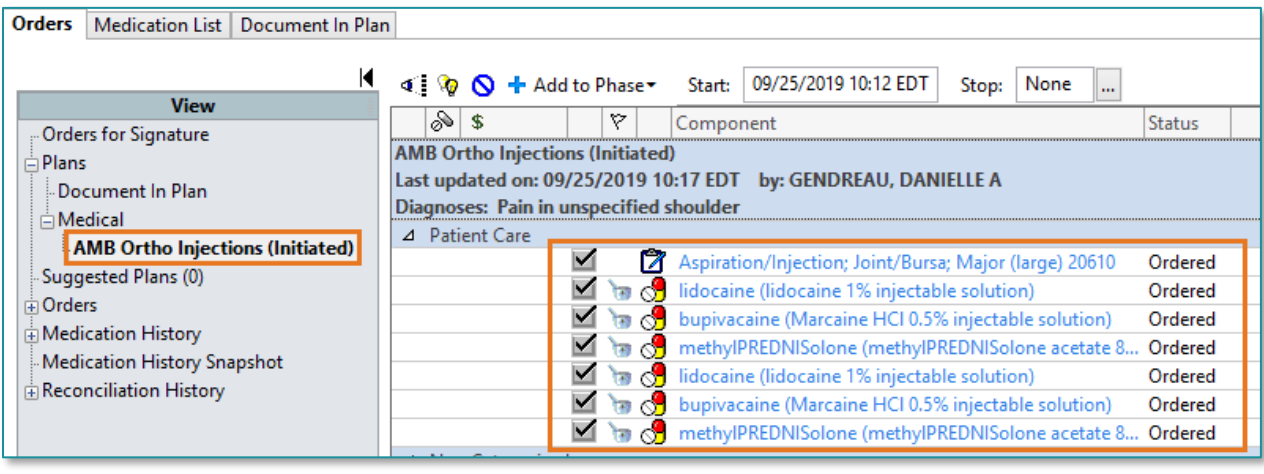

# From the Office of Clinical Informatics NL Orthopedics – AMB Ortho Injection PowerPlan September 30, 2019 Page 3 of 3

## How Will the Orders Be Managed?

 $\triangleright$  Clinical staff, or providers drawing up their own medications, need to complete the medication task(s) from the **Single Patient Task List** for a charge to drop.

Documentation includes information such as:

- Medication Lot #
- Expiration date
- Laterality/site of injection

#### Saving a Plan as a Favorite

- $\triangleright$  Once the Plan is ordered and all appropriate order details are filled out:
- **STEP 1**: Select the **Save as** Save as My Favorite **My Favorite** button.
- **STEP 2**: Title your plan as you would like to see it in the future.
- **STEP 3**: Click **OK**.

### Where Does a Saved PowerPlan Favorite Live?

➢ You can find the newly saved PowerPlan on the Quick Orders page, in the **New Order Entry** component.

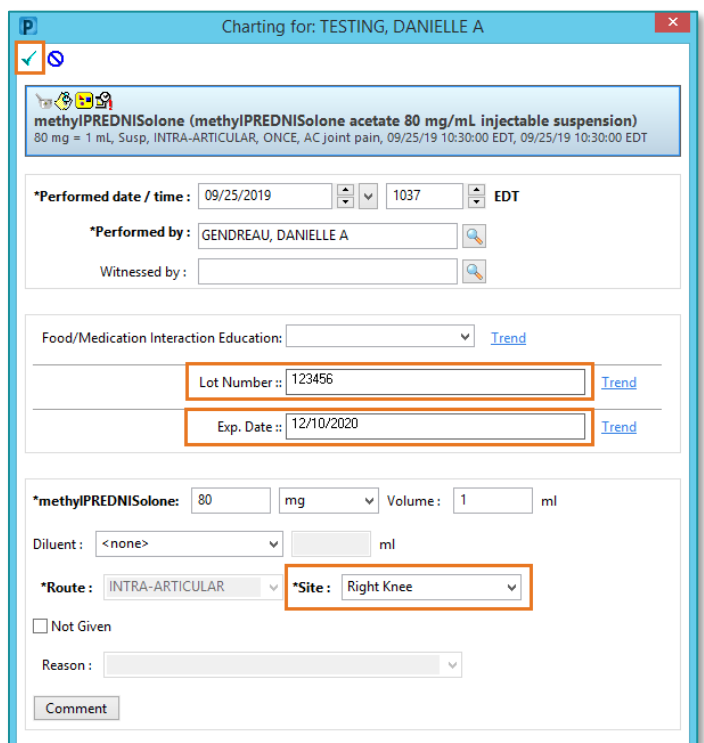

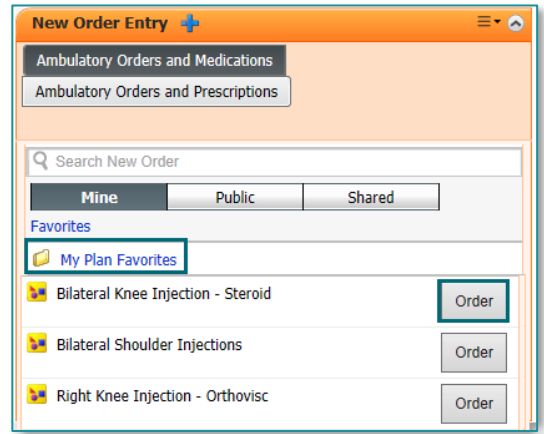

For questions regarding process and/or policies, please contact your unit's Clinical Educator or Clinical Informaticist. For any other questions please contact the Customer Support Center at: 207-973-7728 or 1-888-827-7728.